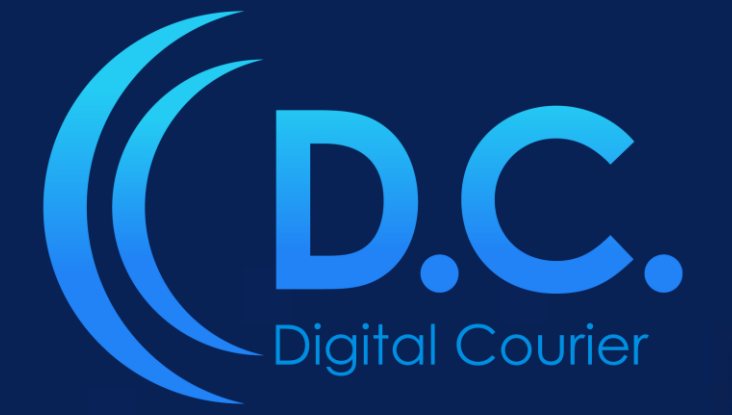

# User Guide

DOWNLOAD NEWS PROGRMS & PROMOS DOWNLOAD MEDIA

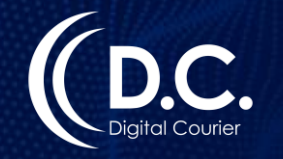

## Download News, Programs & Promos

Access pre-recorded programs, news segments, clocks, and promos in a designated area within DC.

Download programs from Nine Radio Syndication and other content providers via DC.

Login: **https://www.digitalcourier.com.au** Enter your DC login credentials.

#### **DOWNLOAD News, Programs or Promos:**

- ➢ Go to **News / Programs / Promos** on LHS menu.
- ➢ Select the relevant Program / News from the available list.

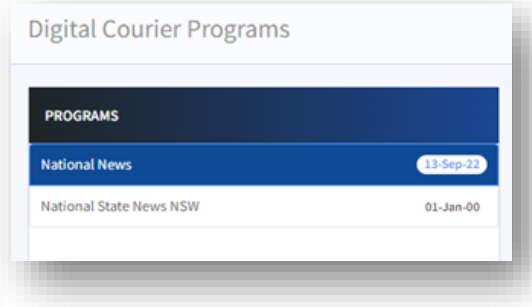

➢ Download Clocks, Promos or Program Segments by clicking on the download icon.

\*The date on the RHS indicates the date and time of last upload.

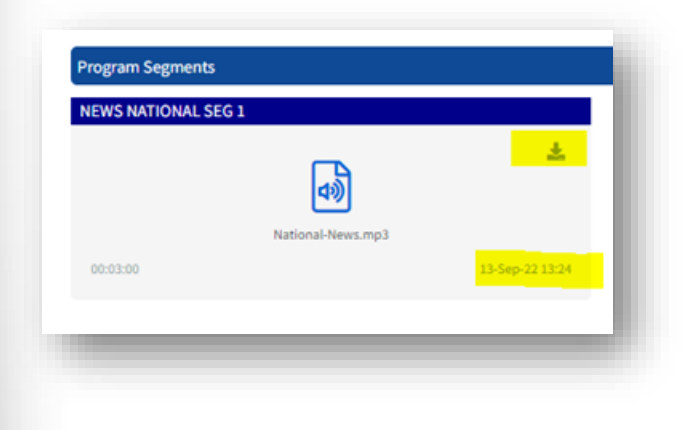

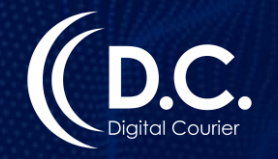

# Download **Media**

Download audio, material instructions or PDF documents from Advertisers via DC.

### Login: **https://www.digitalcourier.com.au**

Enter your DC login credentials.

### **DOWNLOAD Media:**

- ➢ Go to **Download Media** on LHS menu.
- ➢ Search for material by Date, Client Product or Station (this option is only available with Network Carting Hub login access).
- ➢ You will see a separate tab for each Station's Inbox allocated to your DC login.

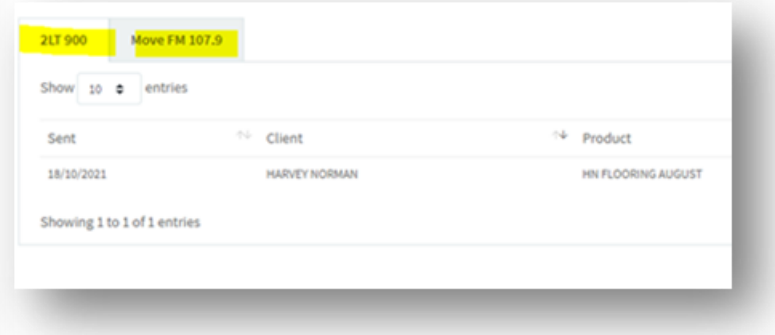

- ➢ Preview audio before downloading.
- ➢ Download media by clicking on the file-type e.g. on the WAV button:

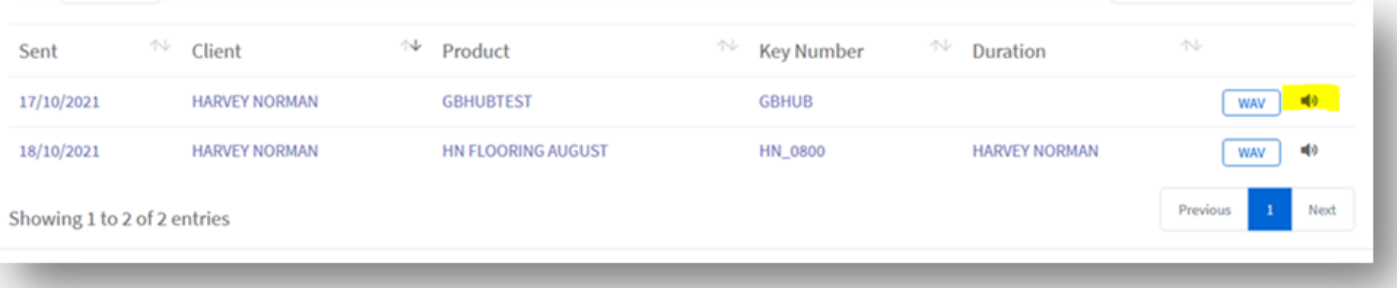

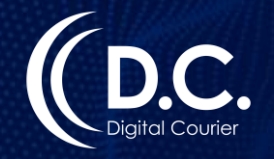

# Download **Media**

#### **Search Modes**

You can search for material using different search modes; Search by Date, Client Product or by Station (if you're carting for a radio Network).

### SEARCH By Date:

➢ Data is sorted most recently Search By Date

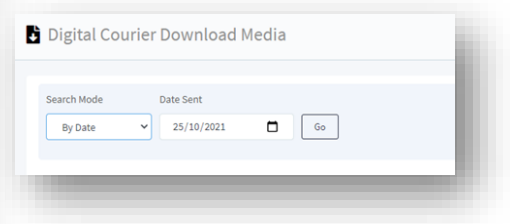

#### SEARCH By Client Product:

- ➢ Select Client from Dropdown list.
- ➢ Select Product (if known) or default, ALL.
- ➢ Enter Key Number (if known).
- ➢ Click Go.

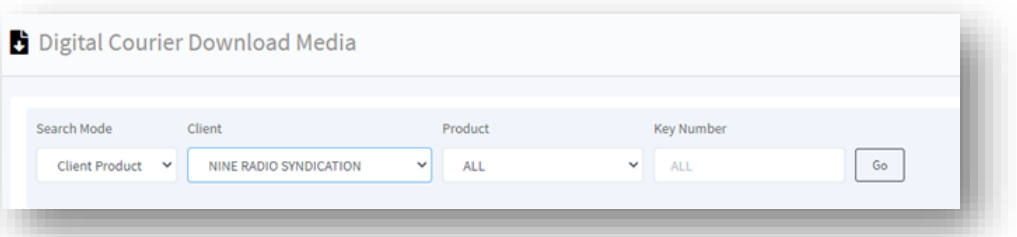

SEARCH By Station \*\*NOTE THIS OPTION CAN ONLY BE ACCESSED USING A NETWORK CARTING HUB LOGIN\*\*

- ➢ Select Station from Dropdown list.
- ➢ Select Market.
- ➢ Select Station(s) in your Network to view DC Inbox.
- ➢ Click Go.

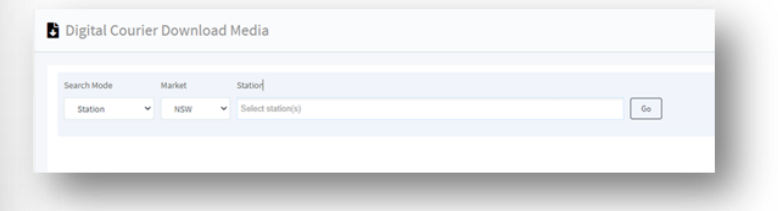

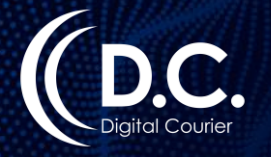

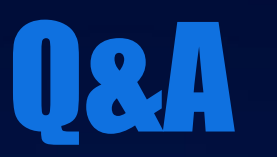

**Can I identify if I have already downloaded media?** Material previously downloaded is highlighted blue.

#### **Can I download multiple tracks/media?**

If you're using Chrome / Edge, download multiple audio files to zip folder by going to: **Settings > Select Advanced > Select Downloads > Turn off option: 'Ask where to save file before downloading'.**

#### **If I am logged in using a 'Network Carting Hub' will I be able to see all inboxes for Stations in my Network?**

When logged in as 'Network Carting Hub,' you can easily view where materials have been dispatched within your Network. There's no need to visit individual Stations to download the media. Simply download the material, and the Advertiser will be notified that the material has been downloaded for all Stations in your Network.

#### **How can I view/sort media in my Inbox?**

- Use the arrows to sort data:
- ➢ By Sent
- ➢ By Client
- ➢ By Product
- ➢ By Key Number
- ➢ By Duration

#### **How do I update my station contact details to receive email notifications when audio is available for download?**

You can store up to three email addresses to receive notifications when audio has been dispatched to your station. To update your records, simply go to 'Update Station Details' in the main menu and click on 'Edit' to enter the details.

Please contact [digitalcourier@digitalcourier.com.au](mailto:digitalcourier@digitalcourier.com.au) for further assistance